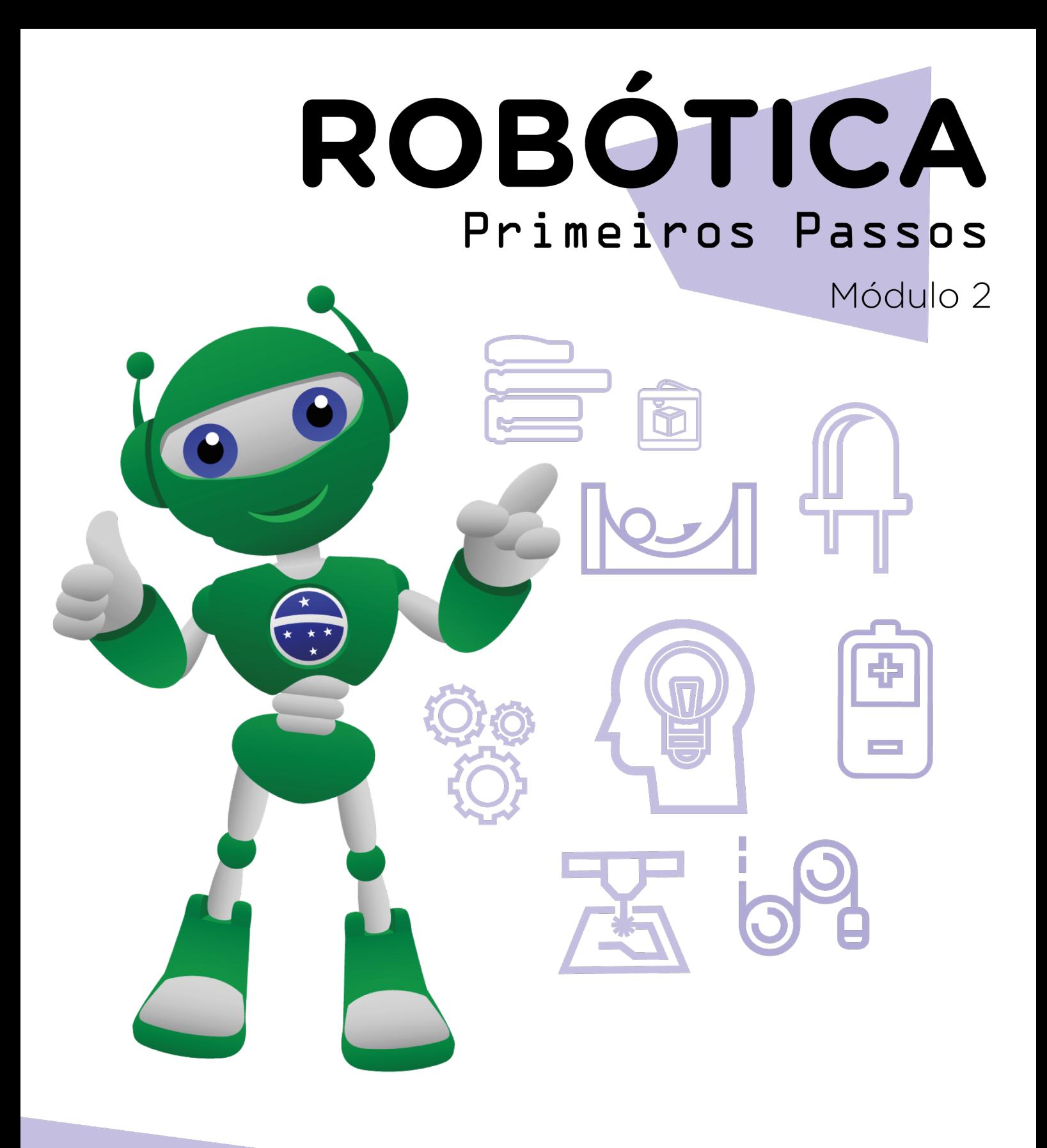

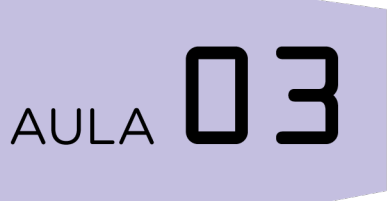

### Criando Histórias no mBlock II

Diretoria de Tecnologia e Inovação

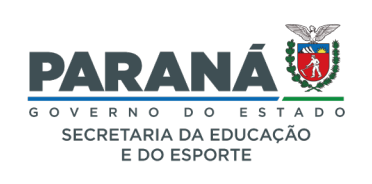

#### GOVERNADOR DO ESTADO DO PARANÁ

Carlos Massa Ratinho Júnior

SECRETÁRIO DE ESTADO DA EDUCAÇÃO

Renato Feder

#### DIRETOR DE TECNOLOGIA E INOVAÇÃO

Andre Gustavo Souza Garbosa

#### COORDENADOR DE TECNOLOGIAS EDUCACIONAIS

Marcelo Gasparin

#### Produção de Conteúdo

Adilson Carlos Batista Cleiton Rosa

#### Validação de Conteúdo

Cleiton Rosa

#### Revisão Textual

Adilson Carlos Batista

#### Normalização Bibliográfica

Ricardo Hasper

#### Projeto Gráfico e Diagramação

Edna do Rocio Becker

Ilustração Jocelin Vianna (Comunicação)

2022

# SUMÁRIO

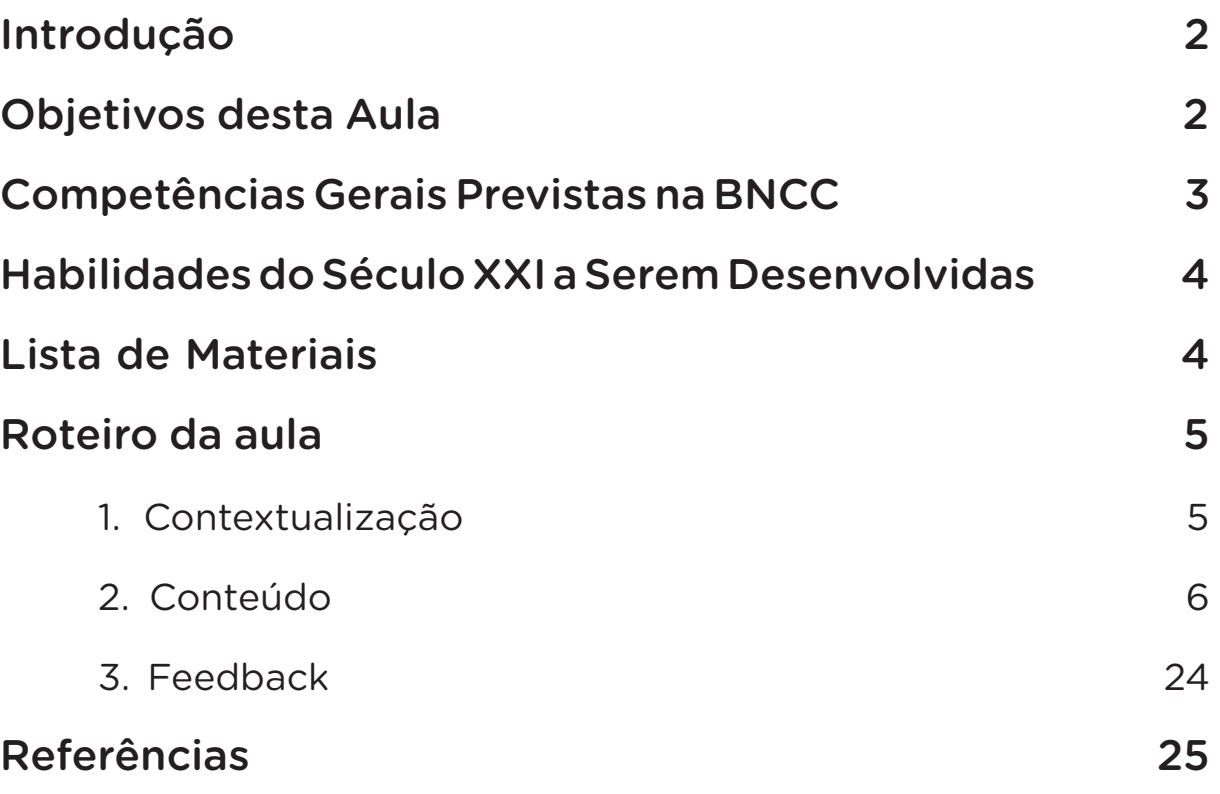

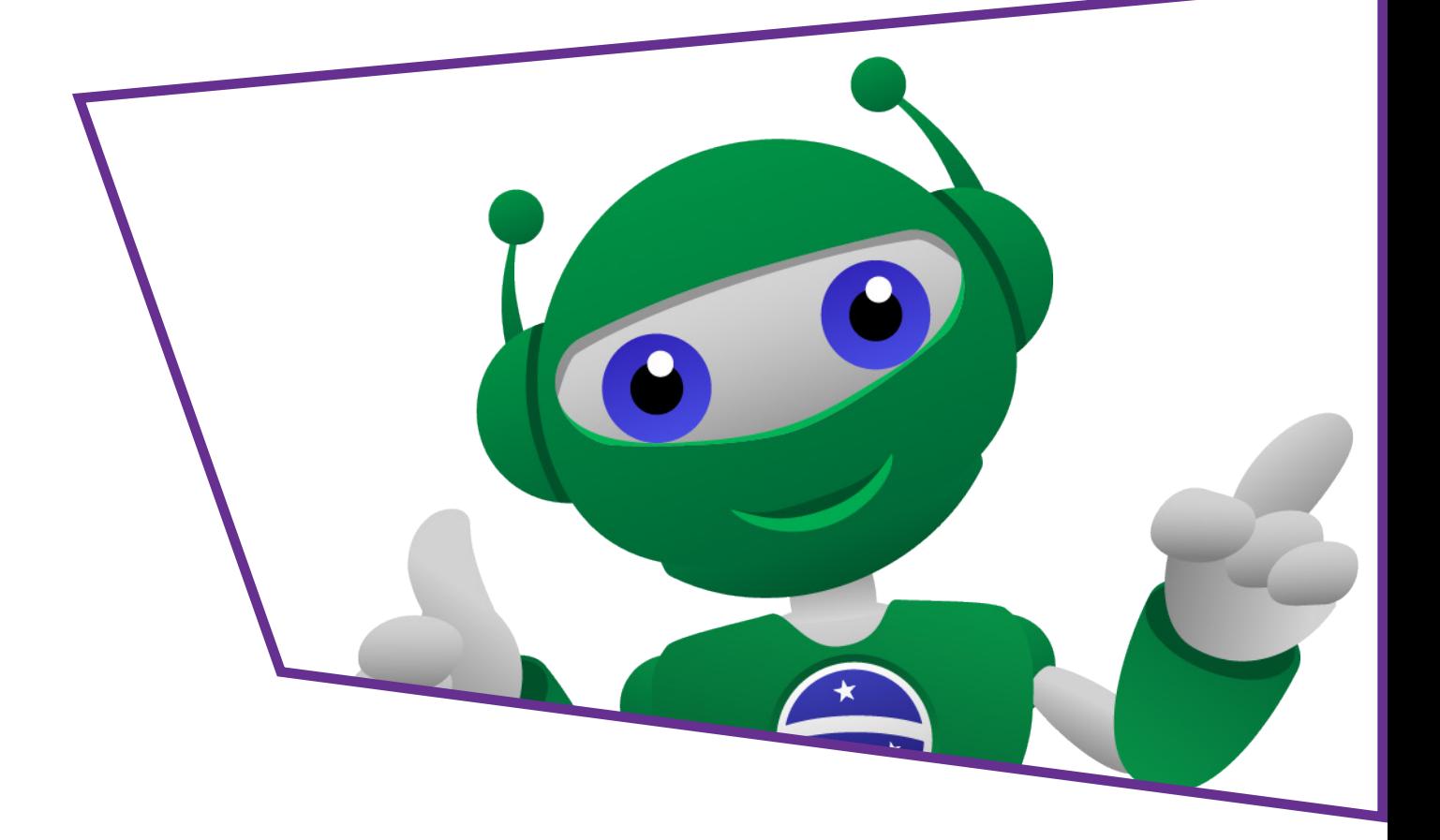

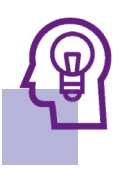

#### Introdução

Desde o módulo I, você está sendo mobilizado a trabalhar a programação por blocos a partir do software mBlock, um ambiente gráfico de programação em blocos que tem por objetivo auxiliar e aprender linguagem de programação. Por meio do mBlock você aprendeu que podem ser criadas histórias, animações, jogos ou programas, dessa forma, você fez a primeira parte deste conteúdo na Aula 02 – Criando Histórias no mBlock no qual você criou os personagens e o cenário. Nesta aula, iremos continuar o processo de exploração dos recursos disponíveis neste software e construir a história iniciada a partir de algumas perguntas feitas.

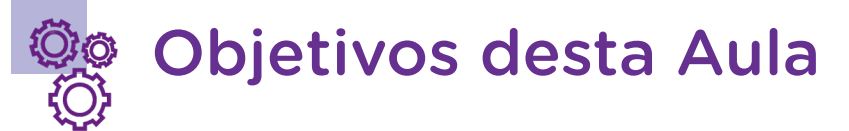

- Compreender a linguagem de programação em blocos;
- Explorar recursos disponíveis pelo software mBlock;
- Produzir uma pequena história com animação.

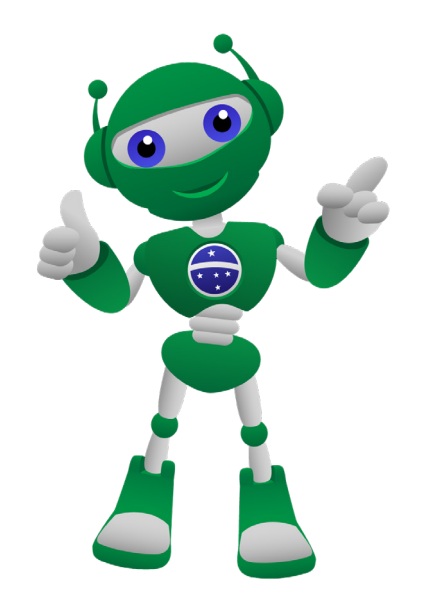

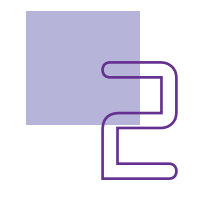

#### Competências Gerais Previstas na **BNCC**

[CG02] - Exercitar a curiosidade intelectual e recorrer à abordagem própria das ciências, incluindo a investigação, a reflexão, a análise crítica, a imaginação e a criatividade, para investigar causas, elaborar e testar hipóteses, formular e resolver problemas e criar soluções (inclusive tecnológicas) com base nos conhecimentos das diferentes áreas.

[CG04] - Utilizar diferentes linguagens – verbal (oral ou visual-motora, como Libras, e escrita), corporal, visual, sonora e digital –, bem como conhecimentos das linguagens artística, matemática e científica, para se expressar e partilhar informações, experiências, ideias e sentimentos em diferentes contextos e produzir sentidos que levem ao entendimento mútuo.

[CG05] - Compreender, utilizar e criar tecnologias digitais de informação e comunicação de forma crítica, significativa, reflexiva e ética nas diversas práticas sociais (incluindo as escolares) para se comunicar, acessar e disseminar informações, produzir conhecimentos, resolver problemas e exercer protagonismo e autoria na vida pessoal e coletiva.

[CG09] - Exercitar a empatia, o diálogo, a resolução de conflitos e a cooperação, fazendo-se respeitar e promovendo o respeito ao outro e aos direitos humanos, com acolhimento e valorização da diversidade de indivíduos e de grupos sociais, seus saberes, identidades, culturas e potencialidades, sem preconceitos de qualquer natureza.

[CG10] - Agir pessoal e coletivamente com autonomia, responsabilidade, flexibilidade, resiliência e determinação, tomando decisões com base em princípios éticos, democráticos, inclusivos, sustentáveis e solidários.

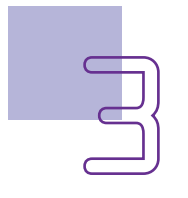

#### Habilidades do Século XXI a Serem  $\mathbb{R}$ Desenvolvidas

- Pensamento crítico;
- Afinidade digital;
- Resiliência;
- Resolução de problemas;
- Colaboração;
- Comunicação;
- Criatividade.

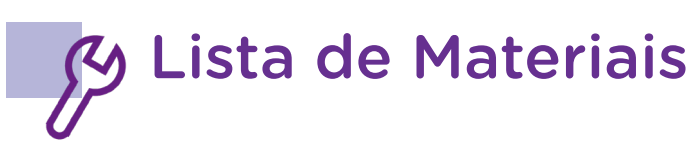

- Computador;
- Software mBlock.

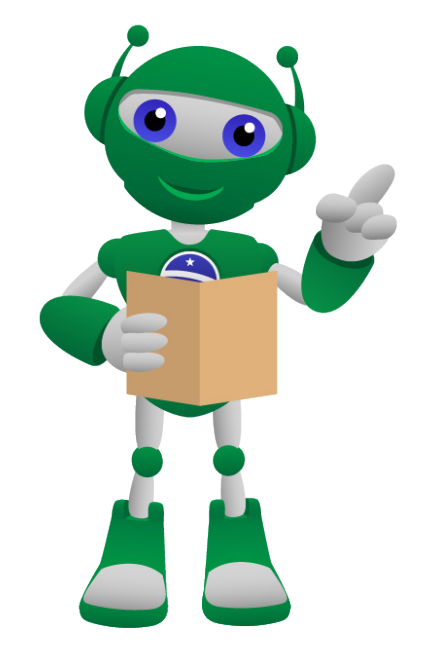

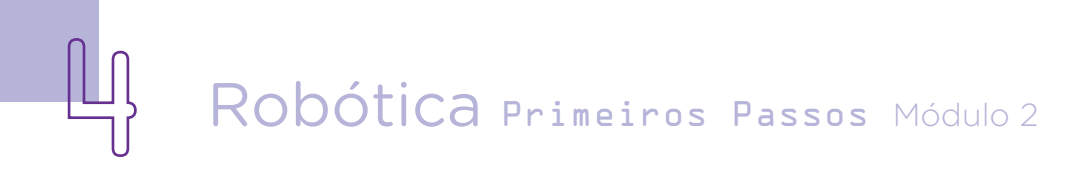

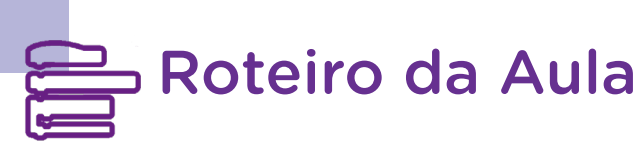

#### 1. Contextualização:

Na primeira parte desta aula, você transformou a mascote da Robótica – B1T e mais um cão em personagens de uma história, criando um cenário e imaginando poderes a essas. Que histórias você irá querer contar?

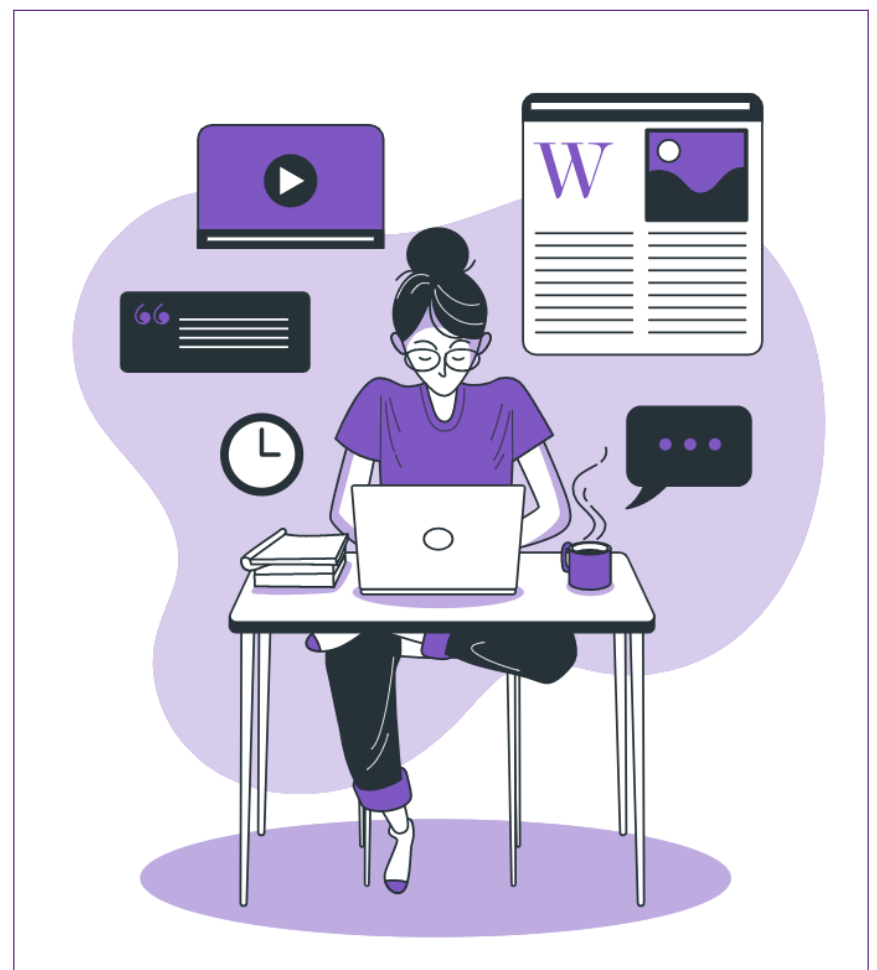

Figura 01 – Programando a história

Fonte:Work illustrations by Storyset

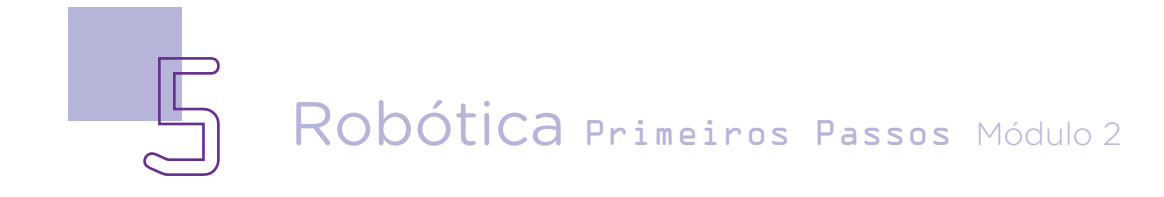

Nesta aula, você poderá explorar os recursos disponíveis no mBlock que você aprendeu até o momento e dar continuidade a uma pequena história, ampliando com personagens e ambientes narrativos. Vamos lá???

#### 2. Conteúdo:

Como você conhece o mBlock e sabe o que é possível fazer com esse software, vamos dar continuidade a uma história a partir de algumas questões problematizadoras.

Lembre-se, o cenário que você deverá dar continuidade à história é o mesmo que você deixou pronto na aula anterior. Assim, imagine a seguinte situação: um belo dia o Super-Robô – B1T e seu fiel cão estavam voando pela cidade, como eles sempre fazem, para vistoriar e proteger os moradores, pois são super-heróis.

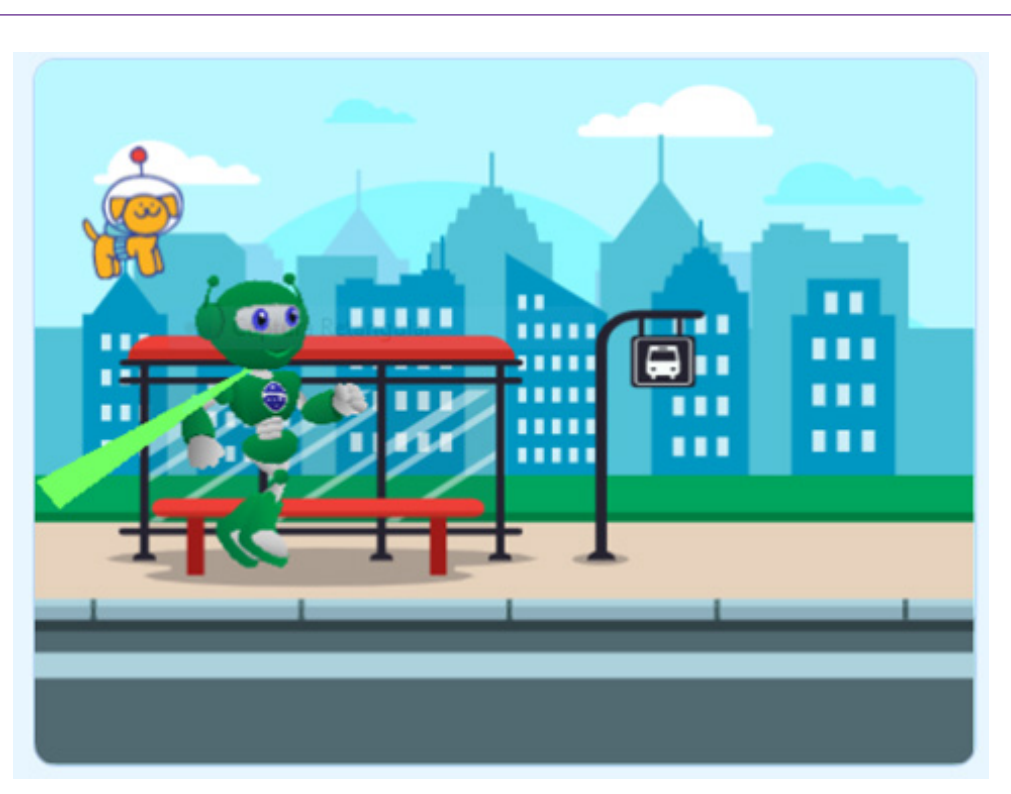

Figura 02 – Início da narrativa

Fonte: mBlock, 2022

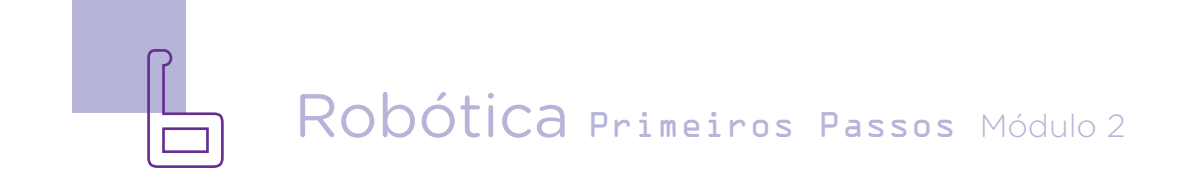

No momento em que estavam próximos a um ponto de ônibus, algo muito estranho aconteceu. Primeiro, um barulho muito forte e uma luz pairou sobre a cidade.

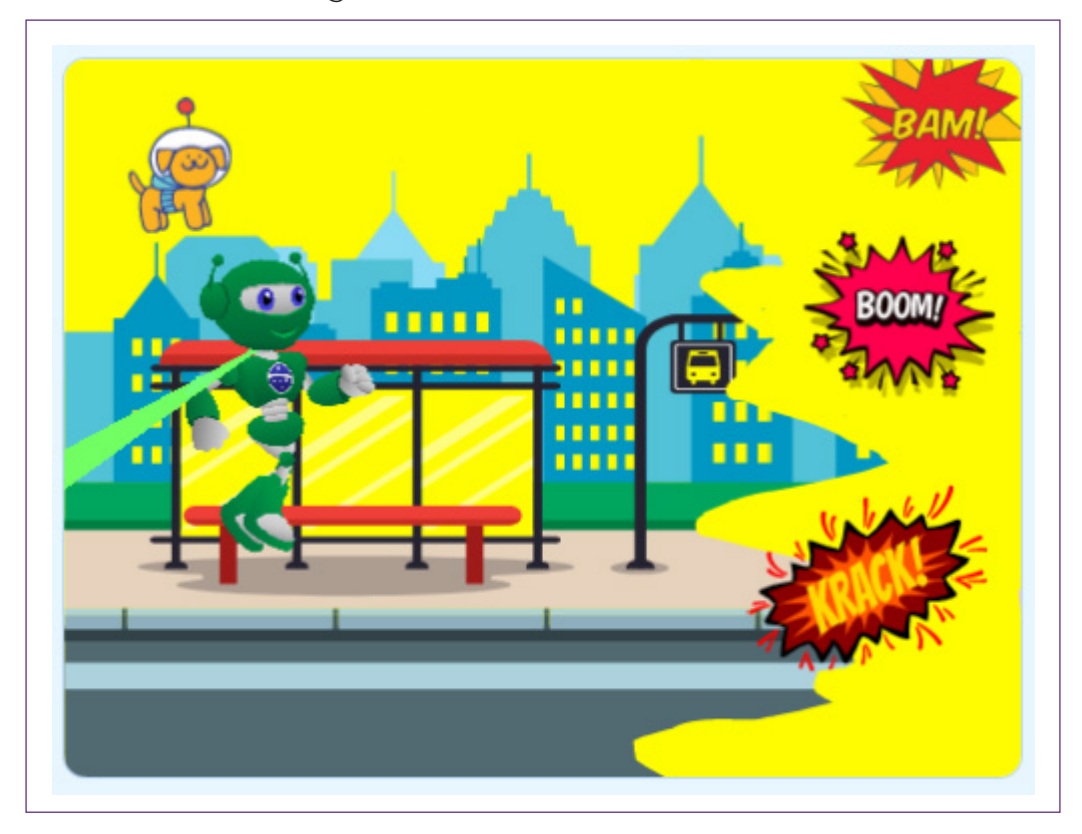

Figura 03 – Efeitos na narrativa

- O que aconteceu?
- De onde vem a luz estranha?
- Quem ou o que poderia estar causando os barulhos?
- Será que é algo perigoso para os moradores?
- É deste planeta mesmo?

A partir das questões, continue a história fazendo sua própria programação por blocos e animações.

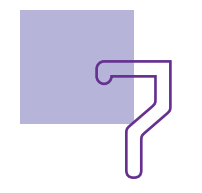

#### Atenção:

Veja que, na sequência da história, o cenário permanece o mesmo, porém, será necessário acrescentar mais uma vez o mesmo cenário e fazer algumas modificações para inserir o efeito de luz amarela.

Para isso, entre na aba <FUNDO>, acrescente o mesmo cenário mais uma vez. O próprio sistema dará um nome para esses cenários, mas você também poderá fazer isso. Faça a caracterização da luz desenhando com os pinceis e tintas sobre o cenário. Você poderá usar o balde de tinta para colorir o céu, o vidro do ponto de ônibus e as janelas dos prédios. Com isso, o cenário estará pronto para você trabalhar a sua história e inserir mais outros cenários. Lembre-se, qualquer mudança nas numerações dos cenários, será obrigada a alteração nos blocos que se referir a esse cenário alterado. Para a troca de cenário ocorrer, essa ação deverá ser definida na programação.

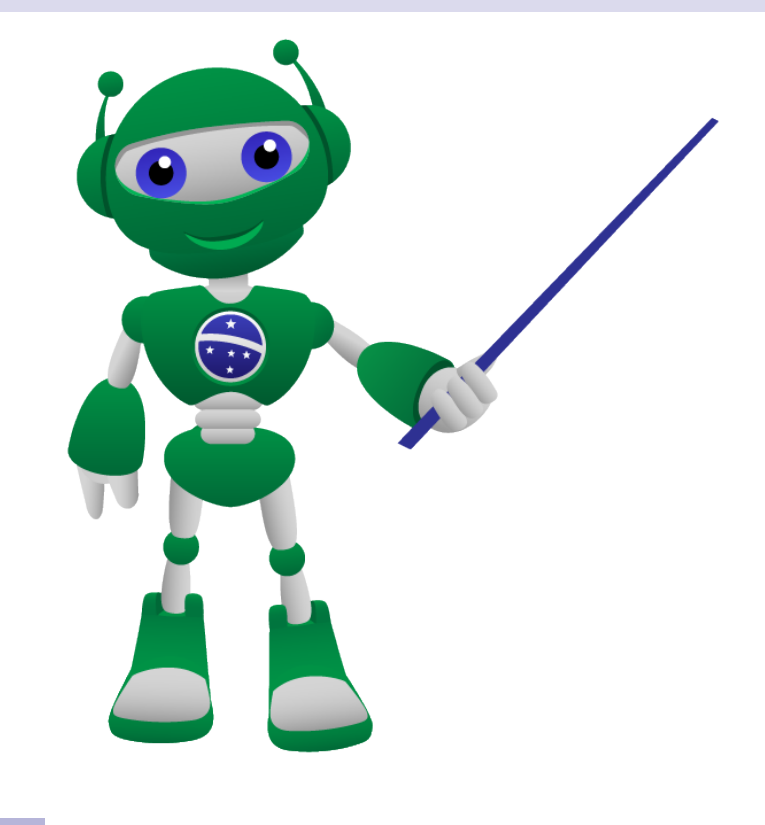

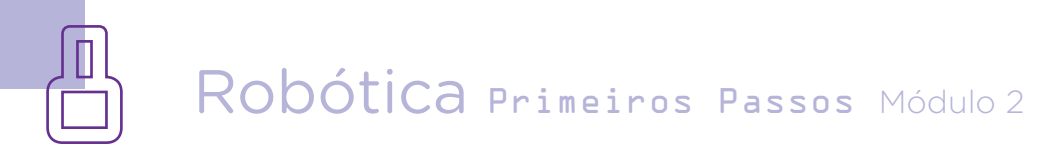

#### 2.1 Programando seus Sprites:

Super-Robô – B1T

Figura 04 – B1T

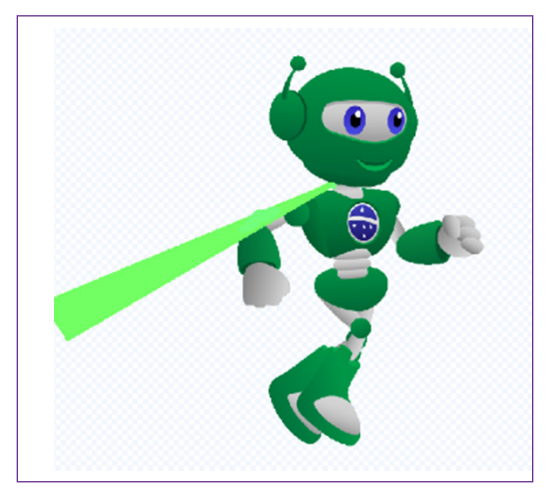

Para iniciar a programação, clique sobre o Ator Robô – B1T. Toda vez que iniciamos uma programação, será necessário dar início ao evento, para isso, clique em <EVENTOS> e escolha o bloco de programação inicial que indica <quando clicar na bandeirinha inicia a programação>.

Figura 05 – Bloco de início

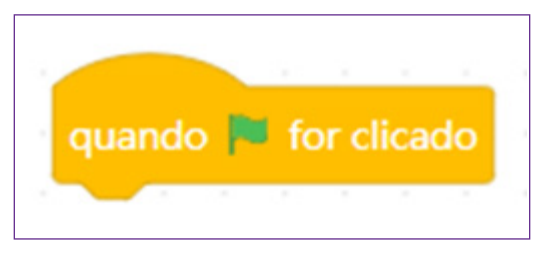

Iniciamos a programação indicando onde a personagem estará no cenário, para isso, clique em <ir para X: Y: >. Esse bloco define a posição inicial da personagem no cenário.

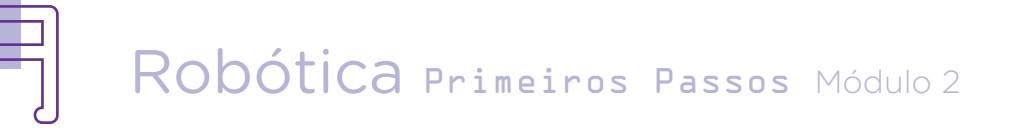

Figura 06 – Bloco posição da personagem

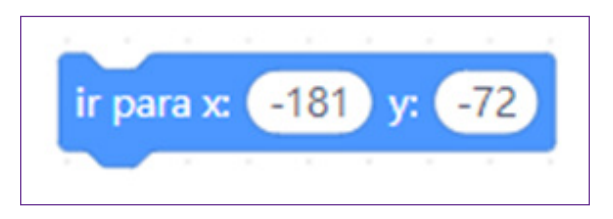

Dentro do bloco da programação deve inserir o número que indicará a posição da personagem no palco (tela). Neste momento, entra um conhecimento de matemática, bem importante, chamado de Plano Cartesiano. Ele é formado por dois eixos (retas X e Y) um na horizontal (Abscissas = X) e outro na vertical (Ordenadas = Y), sendo duas retas perpendiculares, formando ângulos de 90°.

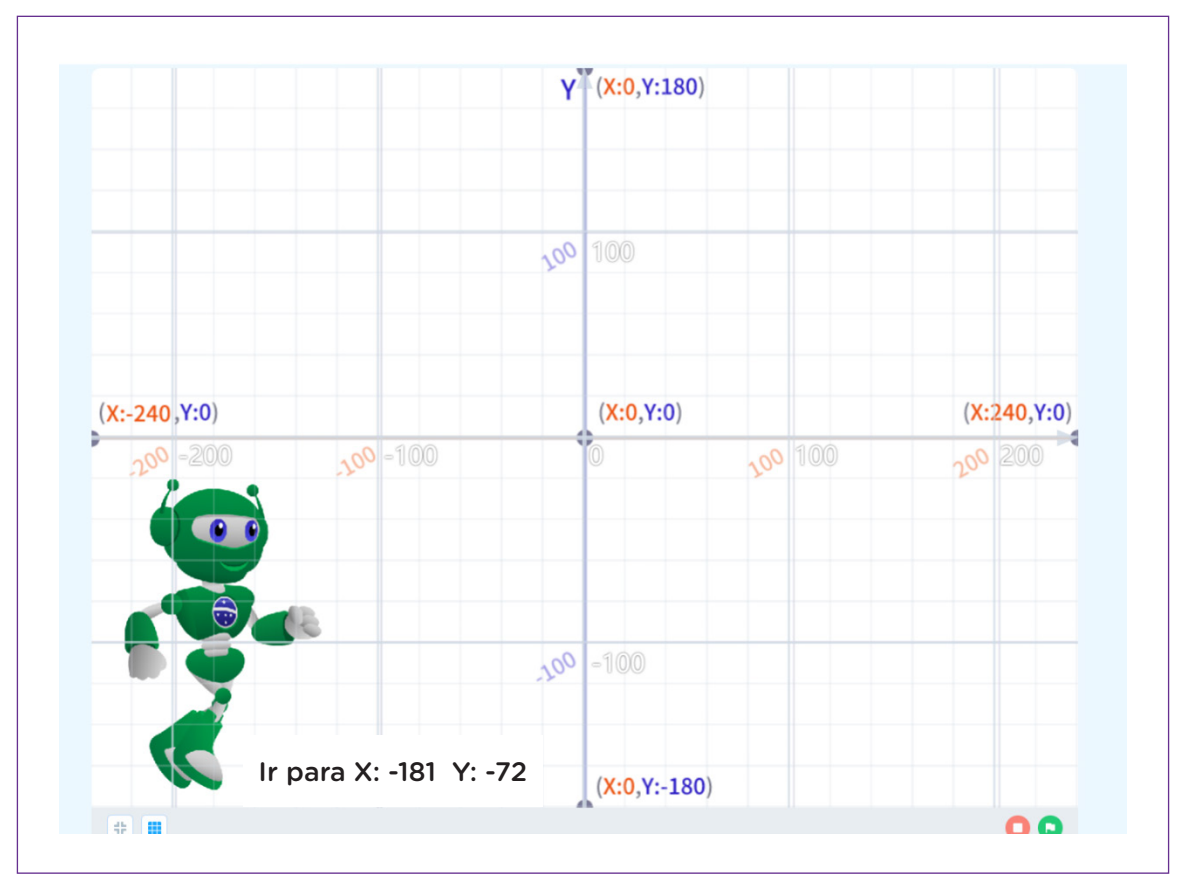

Figura 07 – Planos Cartesianos

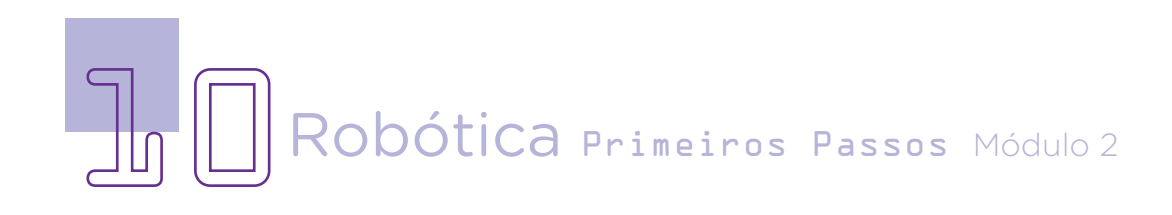

As duas retas se cruzam num ponto zero (0). Toda vez que a personagem estiver ao lado esquerdo do ponto zero e abaixo deste ponto, esses números serão sempre negativos <ir para X:-181 Y:-72>.

#### Saiba mais

Para saber mais sobre Planos Cartesianos e compreender como isso funciona dentro da Matemática, os sites Educa Brasil e Brasil Escola trazem mais informações:

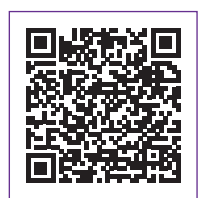

[https://www.educamaisbrasil.com.br/enem/matematica/plano](https://www.educamaisbrasil.com.br/enem/matematica/plano-cartesiano )[cartesiano](https://www.educamaisbrasil.com.br/enem/matematica/plano-cartesiano )

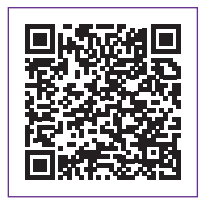

[https://brasilescola.uol.com.br/o-que-e/matematica/o-que-e-plano](https://brasilescola.uol.com.br/o-que-e/matematica/o-que-e-plano-cartesiano.htm)[cartesiano.htm](https://brasilescola.uol.com.br/o-que-e/matematica/o-que-e-plano-cartesiano.htm)

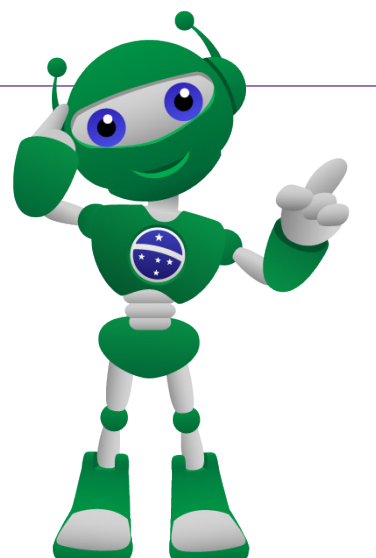

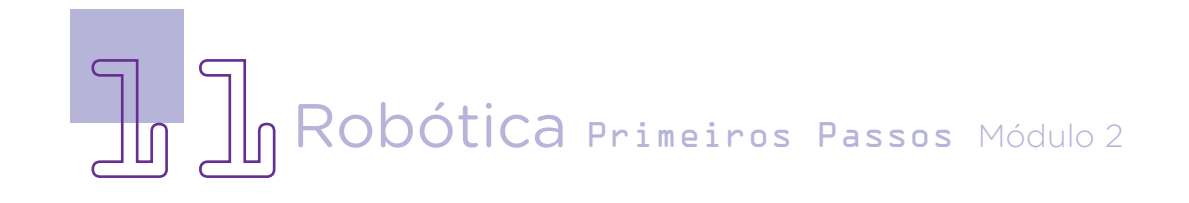

Os próximos blocos a serem encaixados estão relacionados ao cenário, clique em <APARÊNCIA> e selecione os blocos <mostrar> e o <mudar o cenário para \_\_\_\_\_\_\_>. O primeiro bloco é para fazer aparecer o personagem até que outra ação seja executada e o segundo apenas indica o cenário.

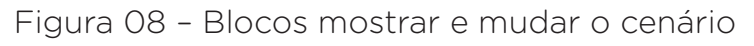

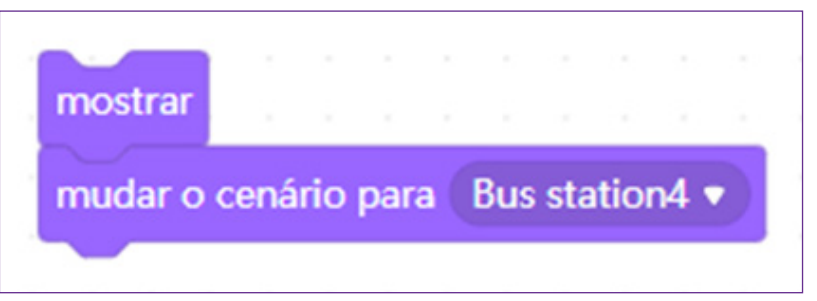

O próximo bloco é para indicar qual será a fala da mascote, para isso, clique em <APARÊNCIA> novamente, escolha o bloco de fala <dizer durante segundos>.

Figura 09 – Bloco de fala

dizer Olá! Eu Sou o super Robô e esse é meu amigo BaruK! durante 5 segundos

Para entrar a fala da outra personagem na história será necessário inserir um tempo após a fala da mascote da Robótica, para isso, clique em <CONTROLO>, selecione o bloco <esperar\_\_\_ segundo>. Veja que isso será uma constante quando estiver trabalhando com diálogos.

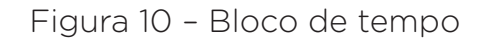

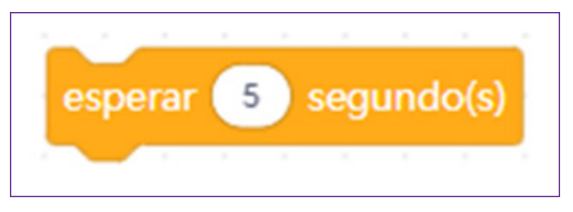

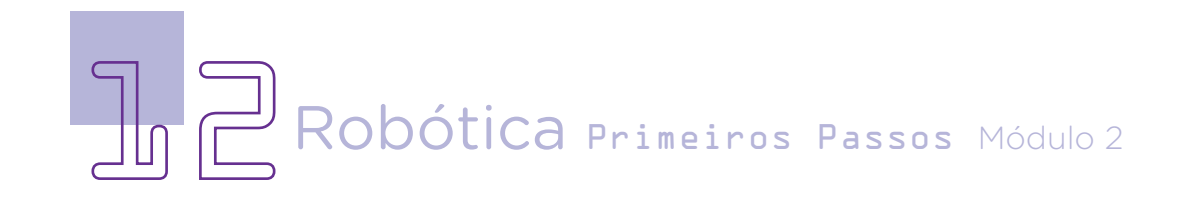

Novamente, insira o bloco de fala, para isso, clique em <APA-RÊNCIA>, escolha o bloco de fala <dizer durante segundos>.

Figura 11 – Bloco de fala

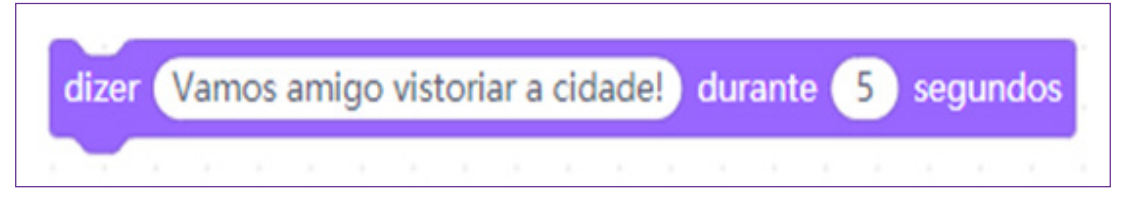

Insira outro bloco com a espera de tempo <esperar segundos>.

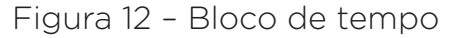

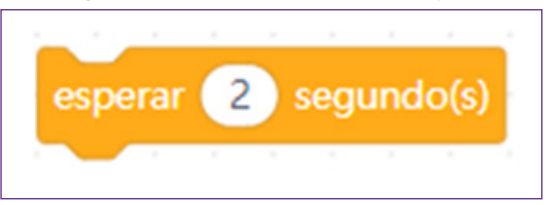

Para que a personagem Mascote pareça estar voando, entre em <MOVIMENTO>, arraste o bloco <deslizar durante\_\_\_\_segundos(s) em x:\_\_\_Y:\_\_\_>. Esse bloco fará a personagem deslizar como se estivesse voando, até a marcação indicada em X e Y.

Figura 13 – Bloco deslizar

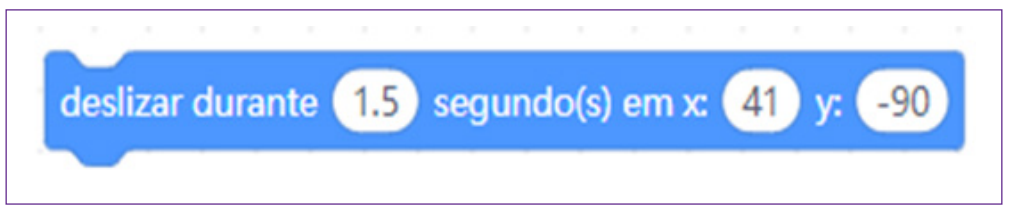

Aqui, será preciso indicar também a mudança de cenário, para isso, entre novamente em <APARÊNCIA>, arraste o bloco <mudar o cenário para \_\_\_\_\_\_\_\_\_>. Não se esqueça de indicar para qual cenário será feita a transição.

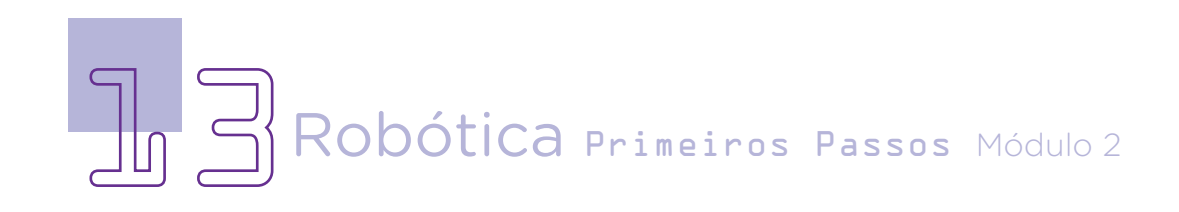

Figura 14 – Bloco mudar o cenário

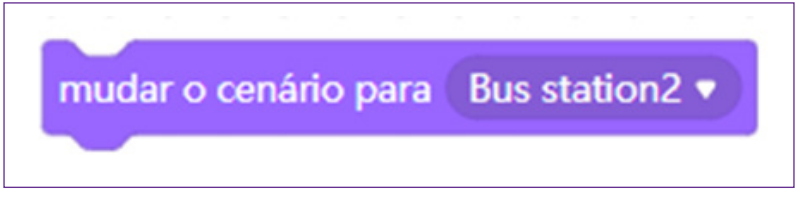

Insira outro bloco com a espera de tempo <esperar\_\_\_segundos>.

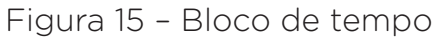

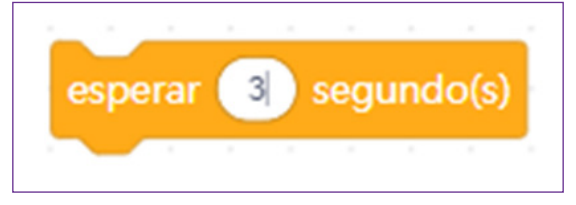

Novamente, vamos inserir outra fala da personagem, para isso, clique em <APARÊNCIA>, arraste o bloco de programação de fala <dizer durante segundos>.

Figura 16 – Bloco de fala

dizer O que é essa luz estranha? E esses barulhos? durante 4 segundos

Insira outro bloco com a espera de tempo <esperar\_\_\_segundos>.

Figura 17 – Bloco de tempo

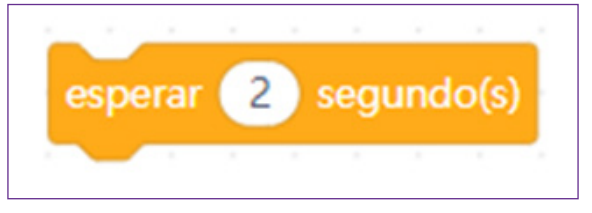

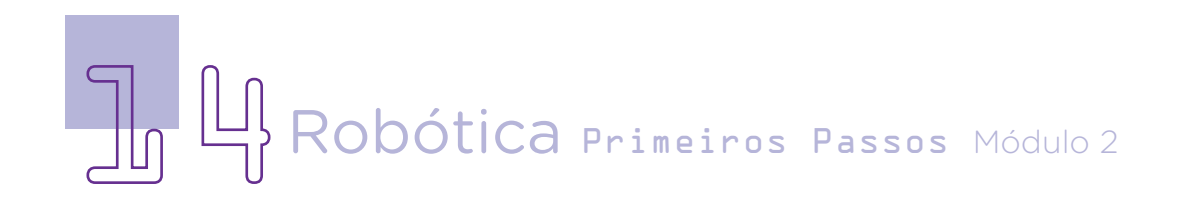

Insira outra fala da personagem, para isso, clique em <APA-RÊNCIA>, arraste o bloco de programação de fala <dizer durante segundos>. Para fazer a história, esse bloco de fala será um dos mais utilizados!

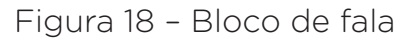

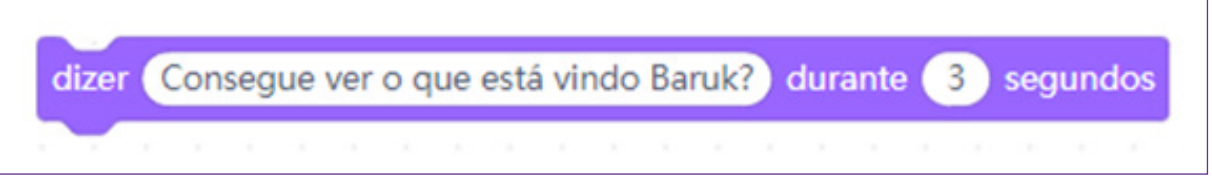

A programação completa do B1T ficará da seguinte forma:

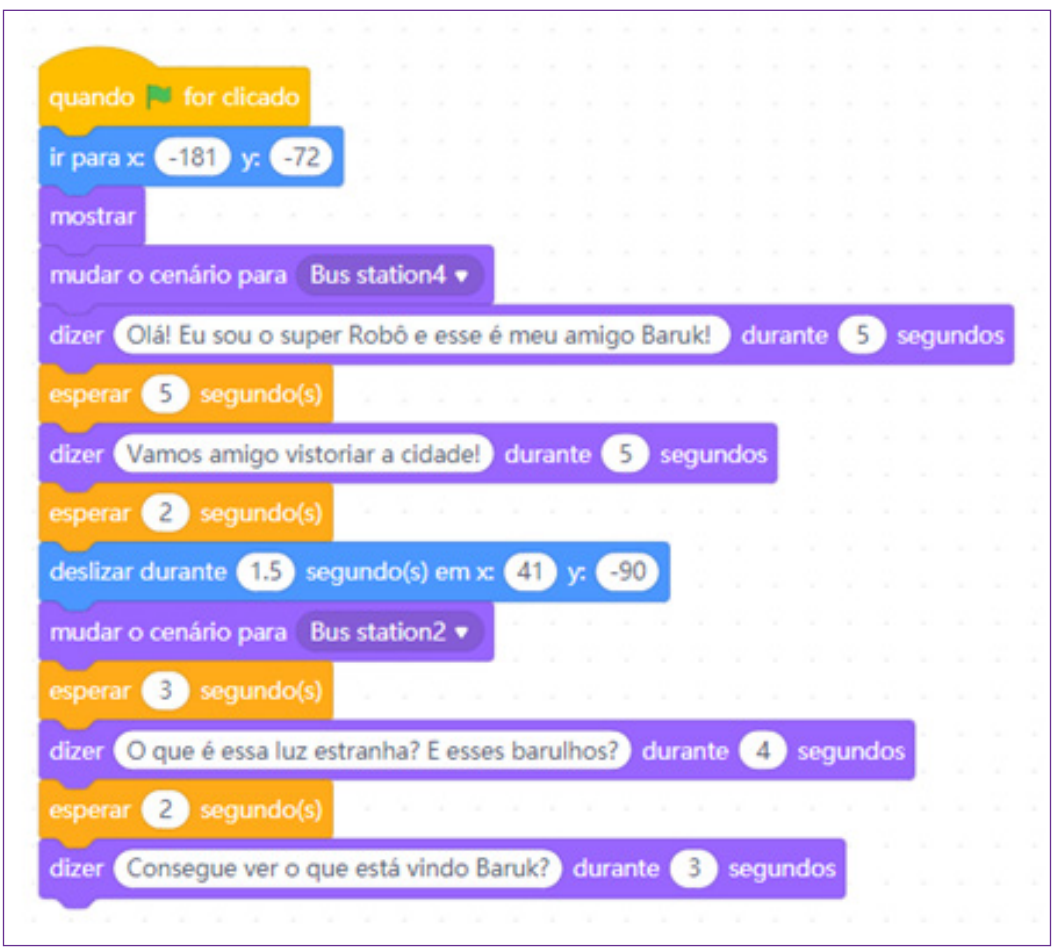

Figura 19 – Programação completa em blocos

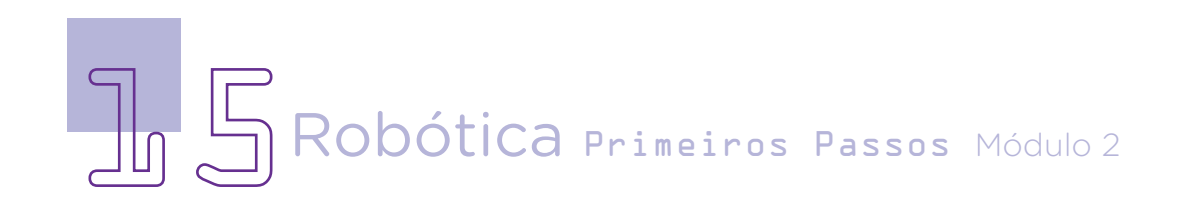

#### Supercão

Figura 20 – Personagem Supercão

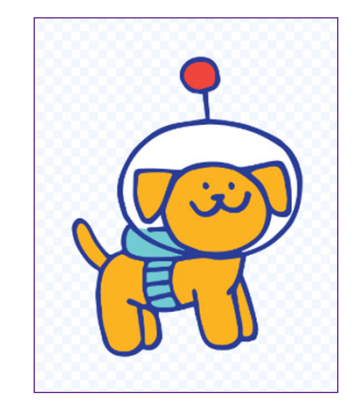

Para inserirmos a personagem "Supercão" e sua programação por blocos, clique sobre o Ator Supercão, precisamos também dizer para o sistema quando isso começa inserindo o bloco "Início" – <quando bandeirinha verde for clicado>. Esse bloco indica que a programação irá começar e seguir toda a programação realizada.

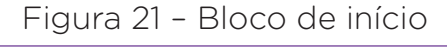

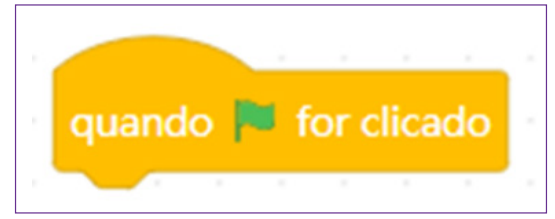

Novamente, teremos que sinalizar qual a posição da personagem na tela, para isso, entre em <MOVIMENTO>, arraste o bloco <ir para X:\_\_\_\_\_Y:\_\_\_\_\_>. Conforme visto, esse bloco define a posição inicial da personagem no cenário.

Figura 22 – Bloco de movimentação na tela

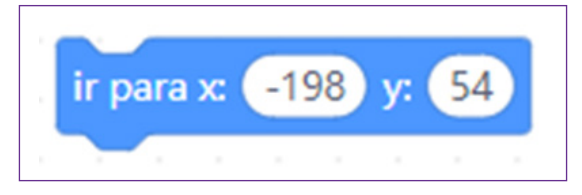

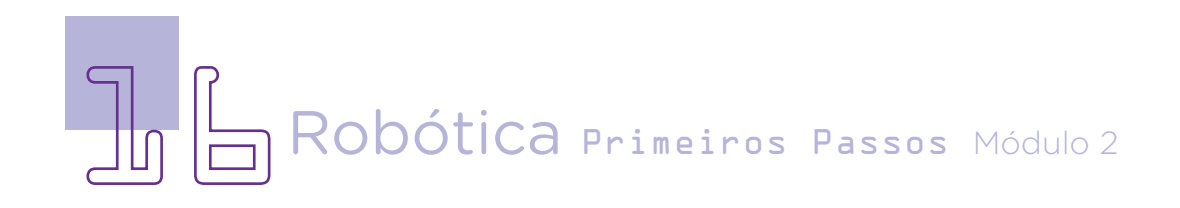

Será preciso equalizar os tempos de entrada e falas das personagens e as ações, por isso, que inserimos os tempos de espera entre os blocos de ações e fala. Entre em <Controlo> e arraste o bloco <esperar segundos> para indicar o tempo.

Figura 23 – Bloco de tempo

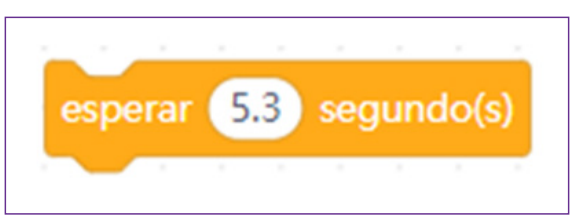

Vamos inserir o latido do cachorro para dar mais realidade ao personagem, para isso, clique em <SOM>, arraste o bloco <Iniciar o som \_\_\_\_> Clique em <bark> (latido). Essa ação será necessária toda vez que o Baruk for falar alguma coisa na história.

Figura 24 – Bloco de som

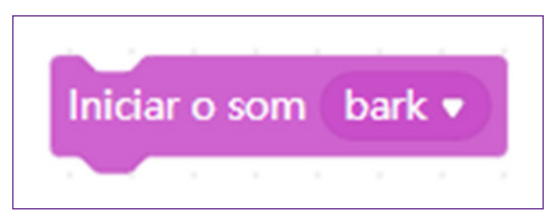

Vamos iniciar a fala do nosso cãozinho, para isso, novamente clicamos em <APARÊNCIA> e arrastamos o bloco <dizer \_\_\_\_\_\_\_\_\_\_\_\_durante \_\_\_\_\_segundos>. Veja que para fazer as falas serem produzidas concomitantemente, é preciso adequar esses tempos, tanto da duração da fala como dos tempos em relação ao diálogo. Por exemplo, na programação da fala da mascote foi indicado um tempo e, agora, a fala do Baruk entra logo na sequência da fala do robô, esse tempo somos nós que indicamos na programação. Aqui, iremos deixar 5 segundos para o tempo da fala do Supercão.

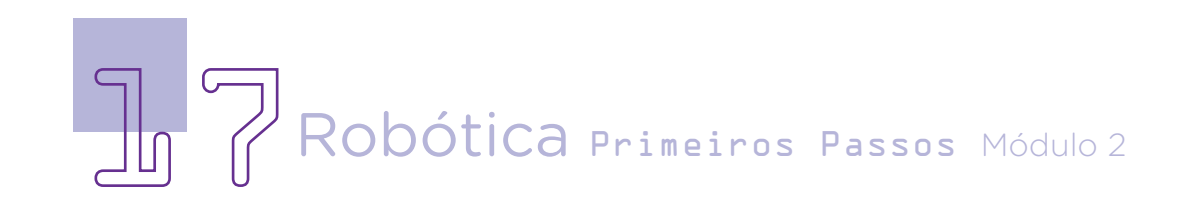

Figura 25 – Bloco de fala

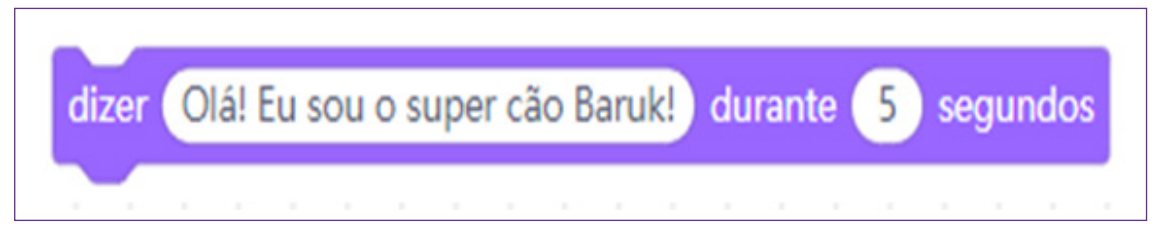

Será preciso, além do tempo para a execução da fala do cão, dar o tempo para a continuidade do diálogo com o robô. Assim, inserimos novamente um bloco de tempo <esperar\_\_\_\_segundos>.

Figura 26 – Bloco de tempo

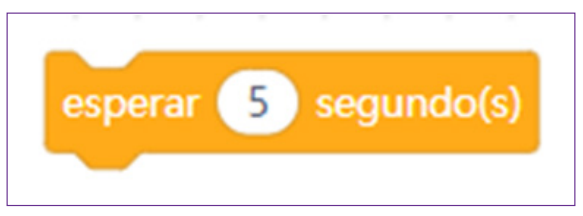

Como a nossa personagem Baruk é um cachorrinho e irá responder ao diálogo, vamos inserir sempre que ele iniciar o som de um latido, para isso, entre em <SOM> novamente e arraste o bloco de latido <Iniciar o som bark>.

Figura 27 – Bloco de som

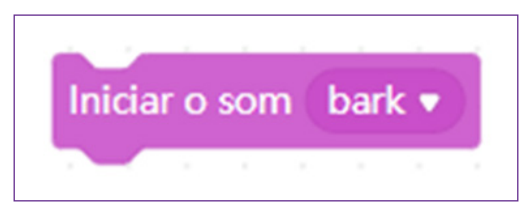

Vamos novamente dar continuidade ao diálogo, clique em <APARÊNCIA>, arraste o bloco <dizer \_\_\_\_\_\_\_\_\_\_\_\_\_\_\_durante \_\_\_segundos>.

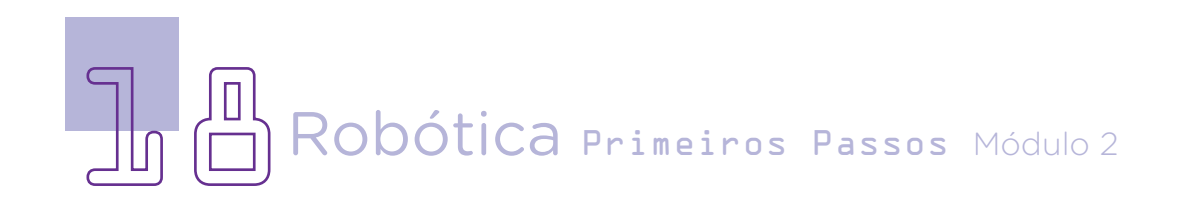

Figura 28 – Bloco de fala

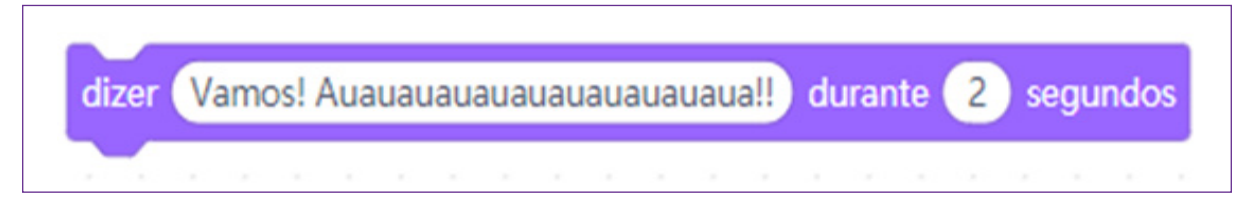

Como feito na personagem Super-Robô, queremos fazer que o nosso cãozinho também voe, para isso, clique em <SENSORES>, arraste o bloco <deslizar durante\_\_\_segundo(s) em X:\_\_\_Y:\_\_\_>. Esse comando fará seu cão deslizar até o ponto desejado. Novamente, teremos como referência o Plano Cartesiano ou o centro da tela (ponto zero) para fazer essas indicações para o valor de X e Y.

Figura 29 – Bloco de deslizar

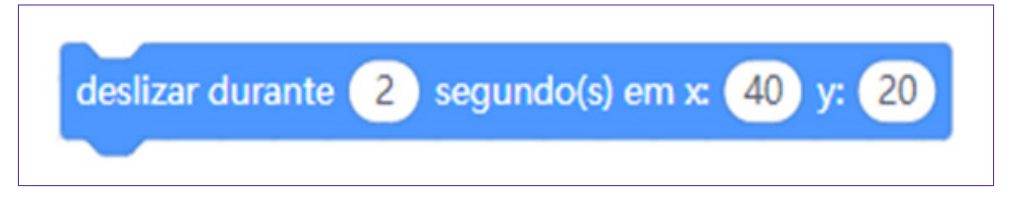

Novamente, indicamos o tempo de espera.

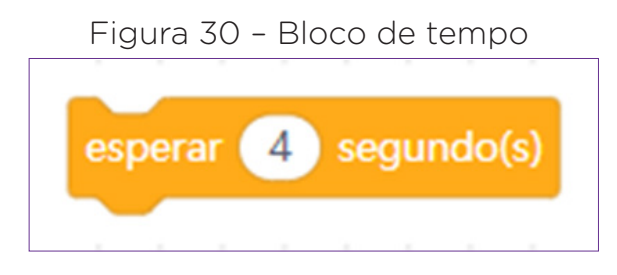

Novamente, o som de latido para introduzir a fala do cãozi-

nho.

Figura 31 – Bloco de som

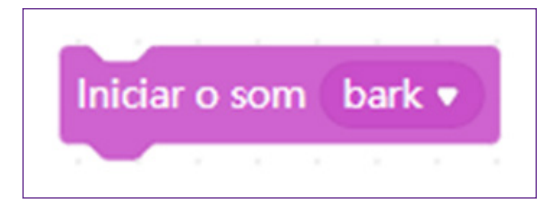

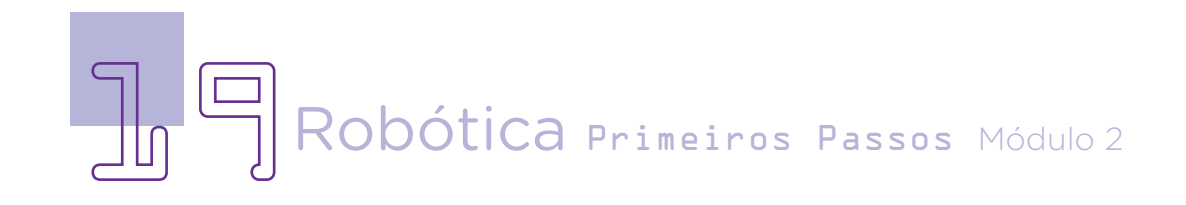

Novamente, o tempo.

Figura 32 – Bloco de tempo segundo(s)  $\mathbf{3}$ esperar

Novamente, a fala do Baruk e o tempo, para isso, clique em <APARÊNCIA> e arraste o bloco de fala <dizer\_\_\_\_\_\_durante\_\_\_ segundos>.

Figura 33 – Bloco de fala

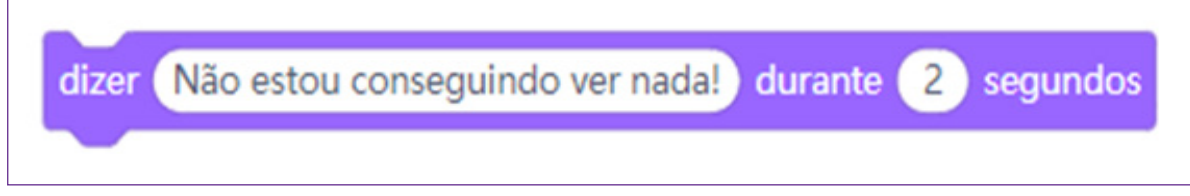

E assim, temos as programações iniciais para as duas personagens – Super-Robô e Supercão – Baruk. Como na história temos também outros elementos que fazem parte da narrativa, será preciso programar cada elemento com seu início para aparecer e o tempo de se manter na tela, pois a programação no mBlock funciona como objetos sobre a tela, assim, cada elemento tem seu tempo e momento de aparecer, mesmo sobrepondo algum outro elemento.

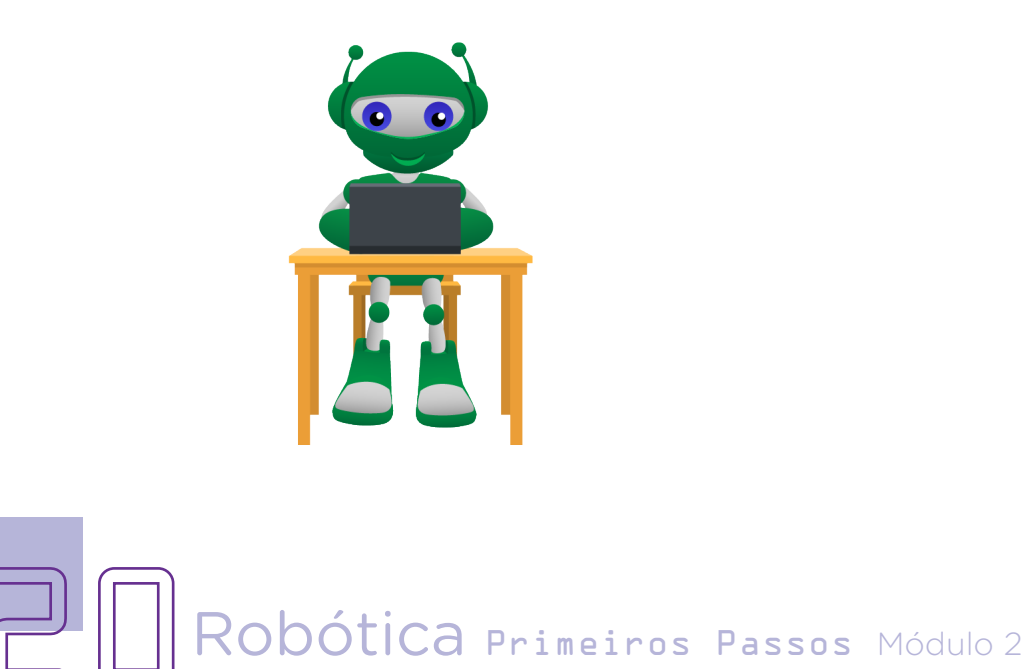

### AULA<sub>03</sub> Criando Histórias no mBlock II

Figura 34 – Programação completa do Supercão

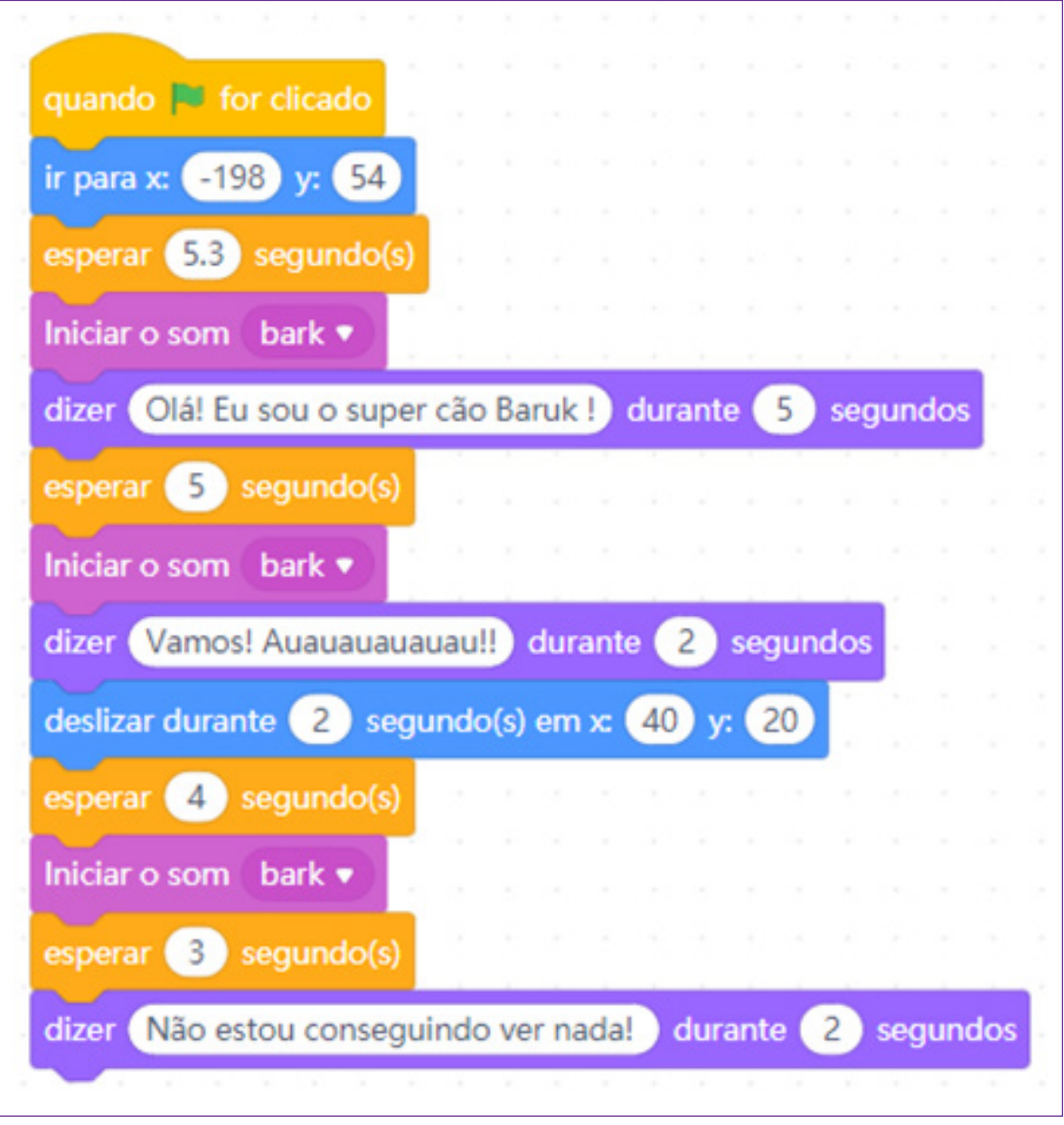

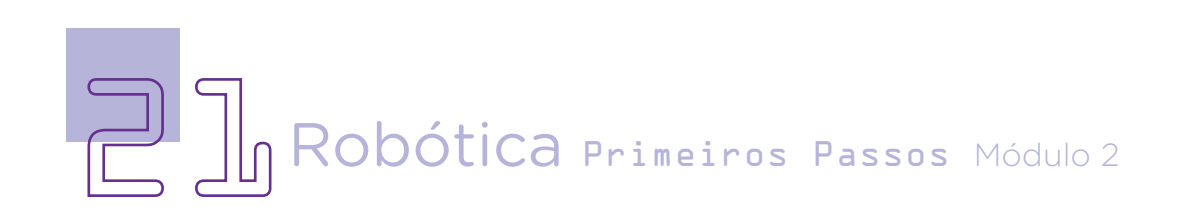

#### Explosivos:

Figura 35 – Balões

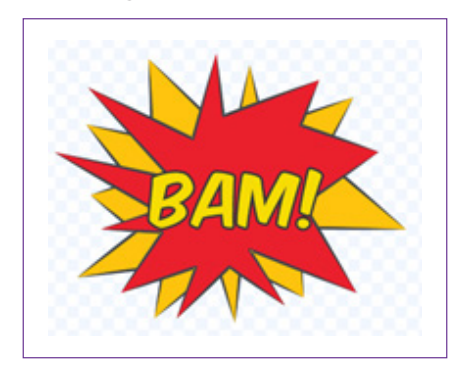

Para esse explosivo aparecer, teremos que programar seu início, ele também aparece como ator, assim, clicamos em <CON-TROLO>, arrastamos o bloco de início. Na sequência, precisamos especificar o momento de ele aparecer na história e o tempo de duração desse ator na tela. Clicamos em <APARÊNCIA>, arrastamos os blocos <ocultar> e <mostrar>. Entre os blocos ocultar e mostrar será preciso indicar o tempo dessa ação. Indicamos 19 segundos, que seriam os tempos dados as programações das ações das outras personagens, antes desse ator aparecer. Teremos que fazer isso para todos os outros balões, dando um tempo diferente para cada um aparecer na sequência do outro.

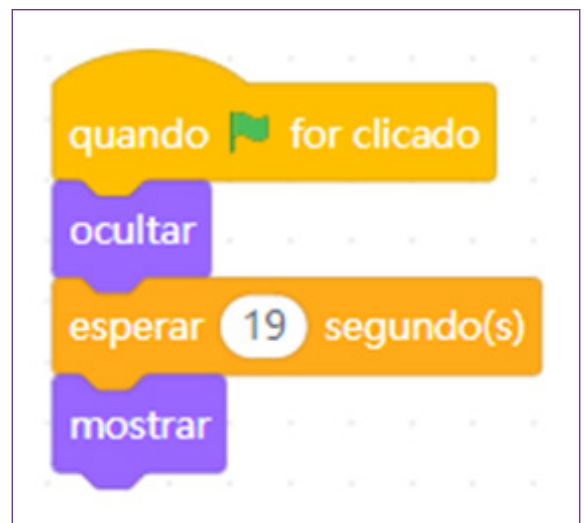

Figura 36 – Sequência de blocos para o balão

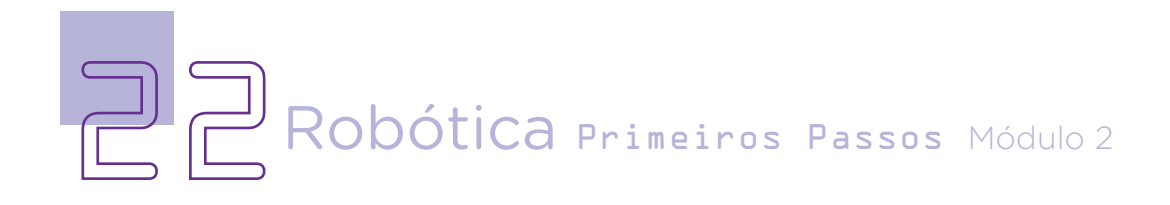

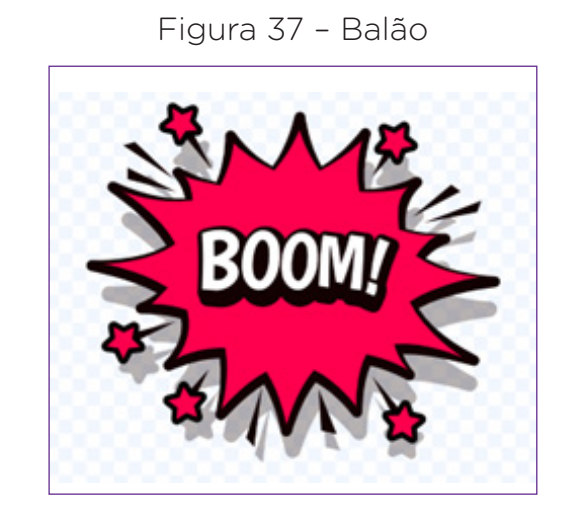

Figura 38 – Sequência de blocos para o balão

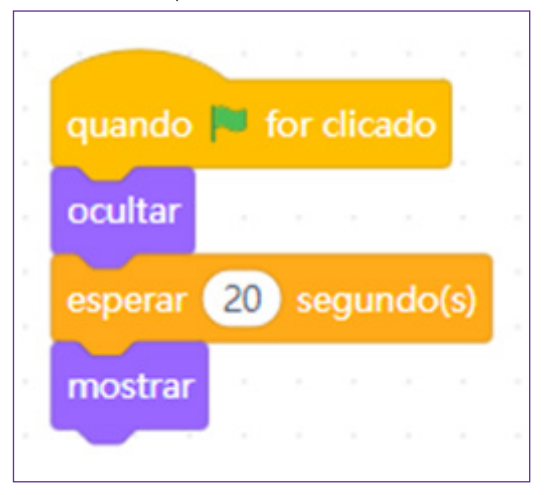

Figura 39 – Balão

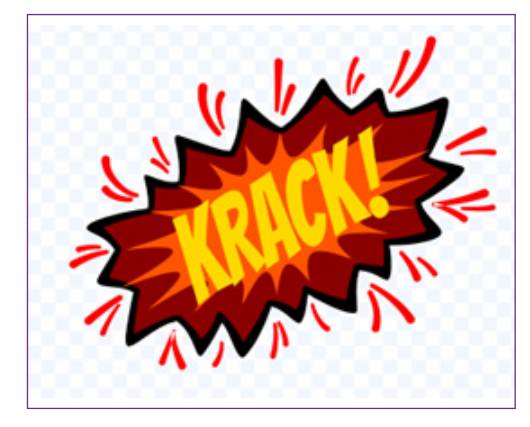

Figura 40 - Sequência de blocos para o balão

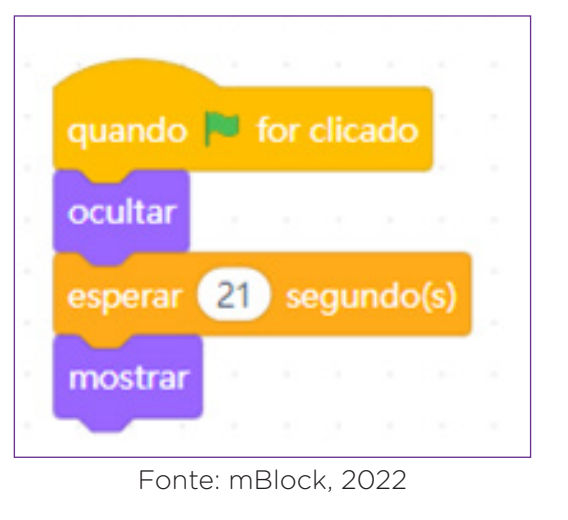

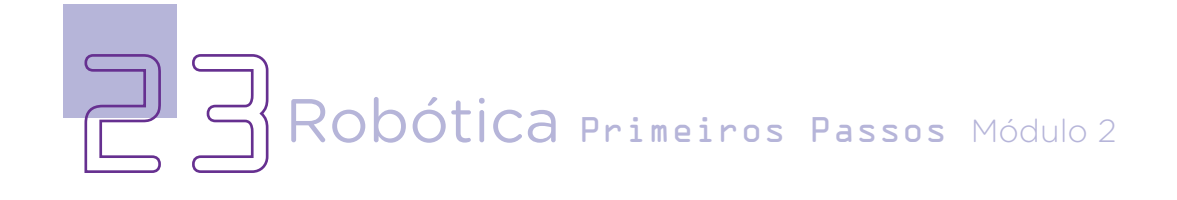

Use a imaginação e mãos à obra! Continue a programação da história dando um desenvolvimento bem interessante e um final surpreendente! Explore a biblioteca de personagens! Neste espaço, você encontrará muitas possibilidades, porém não se esqueça! A cada nova personagem, uma nova programação deverá ser criada.

#### 3. Feedback e Finalização:

a. Confira e compartilhe com seus colegas sua história;

b. Analise e troque informações com os colegas sobre as histórias e as programações criadas;

c. Reveja se você entendeu como mexer nos blocos e suas descrições de acordo com as intenções de uso deles;

d. Reflita se as seguintes situações ocorreram:

**i.** Você e os seus colegas trocaram ideias no momento da criação e programação da história?

**ii.** Você teve problemas ao fazer a história e a programação dela?

![](_page_25_Picture_9.jpeg)

![](_page_25_Picture_10.jpeg)

![](_page_26_Picture_1.jpeg)

#### Referências

BRASIL ESCOLA. O que é Plano Cartesiano. Disponível em: [https://](https://brasilescola.uol.com.br/o-que-e/matematica/o-que-e-plano-cartesiano.htm) [brasilescola.uol.com.br/o-que-e/matematica/o-que-e-plano-cartesiano.htm](https://brasilescola.uol.com.br/o-que-e/matematica/o-que-e-plano-cartesiano.htm). Acesso em: 15 mar. 2022.

BRASIL. Ministério da Educação. Base Nacional Comum Curricular. Brasília, 2018. Disponível em: [http://basenacionalcomum.mec.gov.br/images/BNCC\\_](http://basenacionalcomum.mec.gov.br/images/BNCC_EI_EF_110518_versaofinal_site.pdf) [EI\\_EF\\_110518\\_versaofinal\\_site.pdf](http://basenacionalcomum.mec.gov.br/images/BNCC_EI_EF_110518_versaofinal_site.pdf). Acesso em: 08 mar. 2022.

EDUCA+BRASIL. Plano Cartesiano. Disponível em: [https://www.](https://www.educamaisbrasil.com.br/enem/matematica/plano-cartesiano) [educamaisbrasil.com.br/enem/matematica/plano-cartesiano](https://www.educamaisbrasil.com.br/enem/matematica/plano-cartesiano). Acesso em: 15 mar. 2022.

MAKEBLOCK. mBlock. Download mBlock. Disponível em: [https://mblock.](https://mblock.makeblock.com/en-us/download/) [makeblock.com/en-us/download/](https://mblock.makeblock.com/en-us/download/). Acesso em: 15 mar. 2022.

MAKEBLOCK. mBlock. Programação em blocos. Disponível em: [https://ide.](https://ide.mblock.cc/) [mblock.cc/](https://ide.mblock.cc/). Acesso em: 15 mar. 2022.

![](_page_26_Picture_8.jpeg)

#### DIRETORIA DE TECNOLOGIAS E INOVAÇÃO (DTI) COORDENAÇÃO DE TECNOLOGIAS EDUCACIONAIS (CTE)

#### EQUIPE ROBÓTICA PARANÁ

Adilson Carlos Batista Andrea da Silva Castagini Padilha Cleiton Rosa Darice Alessandra Deckmann Zanardini Edna do Rocio Becker José Feuser Meurer Marcelo Gasparin Michele Serpe Fernandes Michelle dos Santos Roberto Carlos Rodrigues

Os materiais, aulas e projetos da "Robótica Paraná", foram produzidos pela Coordenação de Tecnologias Educacionais (CTE), da Diretoria de Tecnologia e Inovação (DTI), da Secretaria de Estado da Educação e do Esporte do Paraná (Seed), com o objetivo de subsidiar as práticas docentes com os estudantes por meio da Robótica. Este material foi produzido para uso didático-pedagógico exclusivo em sala de aula.

![](_page_27_Picture_4.jpeg)

Este trabalho está licenciado com uma Licença Creative Commons – CC BY-NC-SA Atribuição - NãoComercial - CompartilhaIgual 4.0

![](_page_28_Picture_0.jpeg)

DTI - DIRETORIA DE TECNOLOGIA E INOVAÇÃO DETED - DEPARTAMENTO DE TECNOLOGIAS EDUCACIONAIS

![](_page_28_Picture_2.jpeg)